# Employee Space Step-by-Step Guide

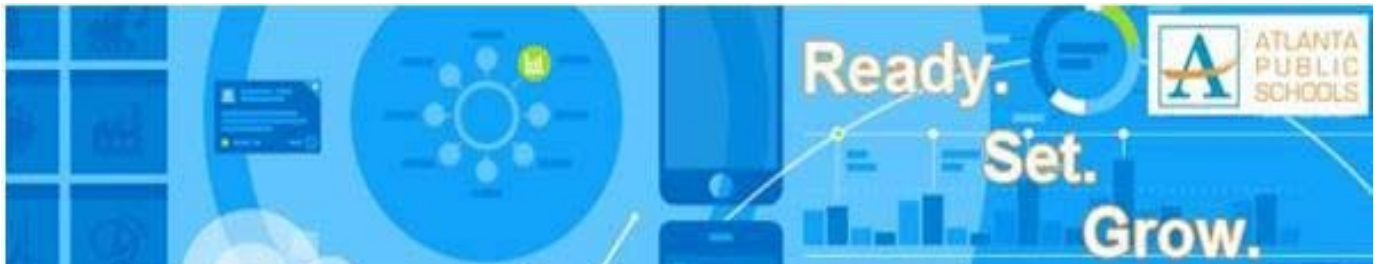

## **Contents**

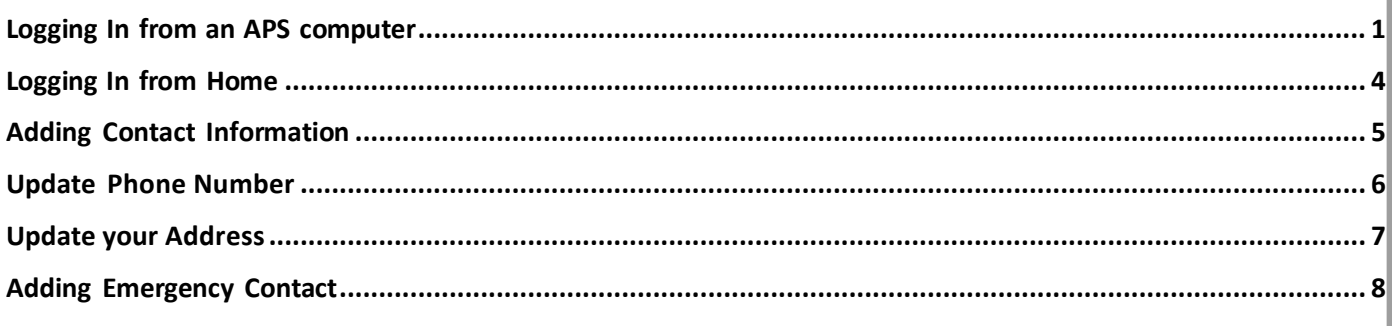

## Logging In from an APS computer

**Step 1**. Log into the computer with your ID (network ID) and your password.

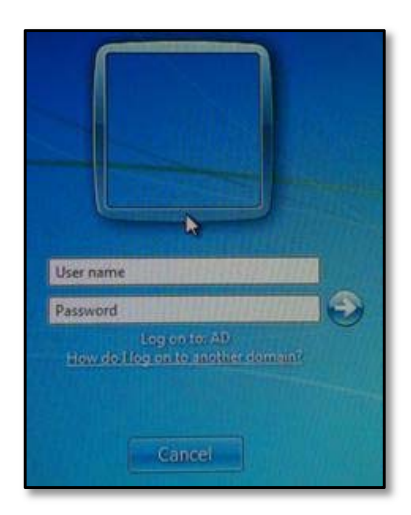

**Step 2**. Open your internet browser and go to www.atlanta.k12.ga.us.

**Note:** Though Google Chrome seems to be more stable in GHR, actions under >To Do >Employee Links will require the use of Internet Explorer

**Step 3**. Click *EMPLOYEES* button at the TOPright of any page on the APS website.

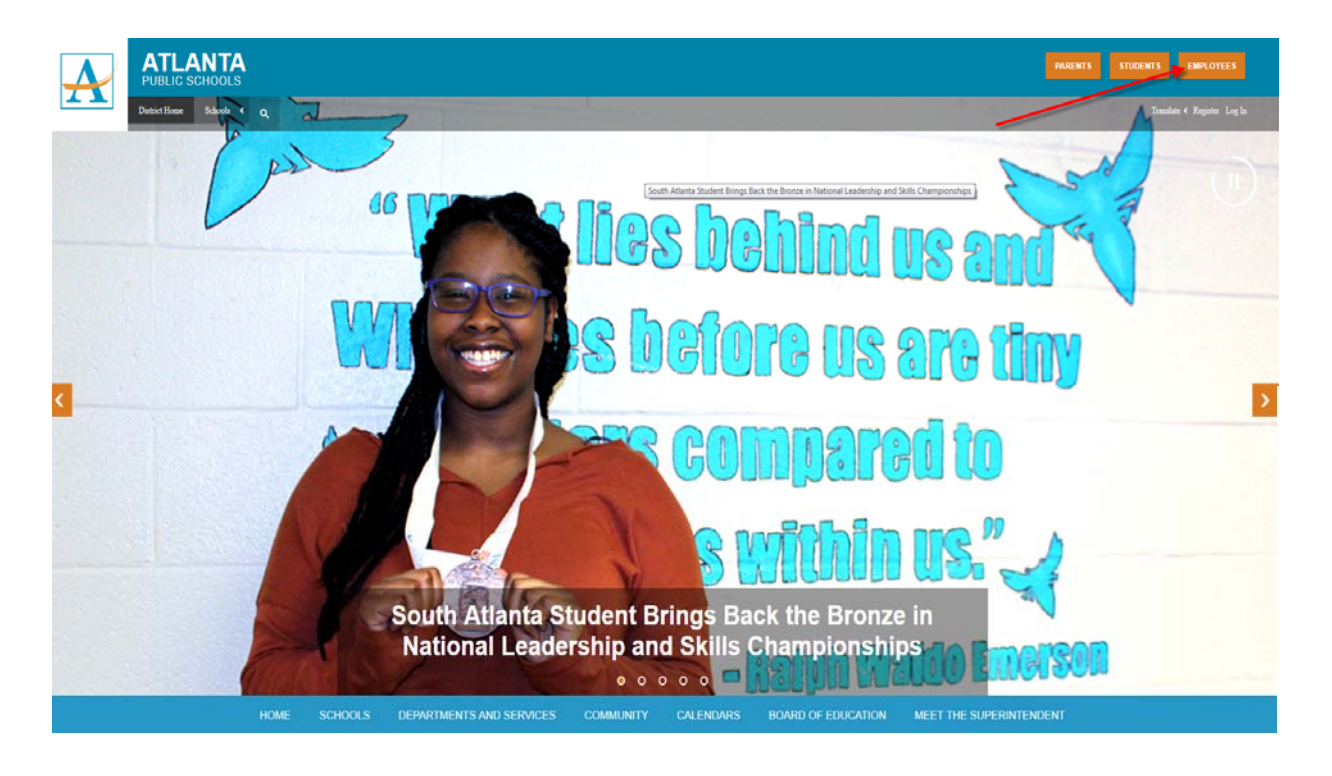

## **Step 4.** Click *e‐APS (Global HR).*

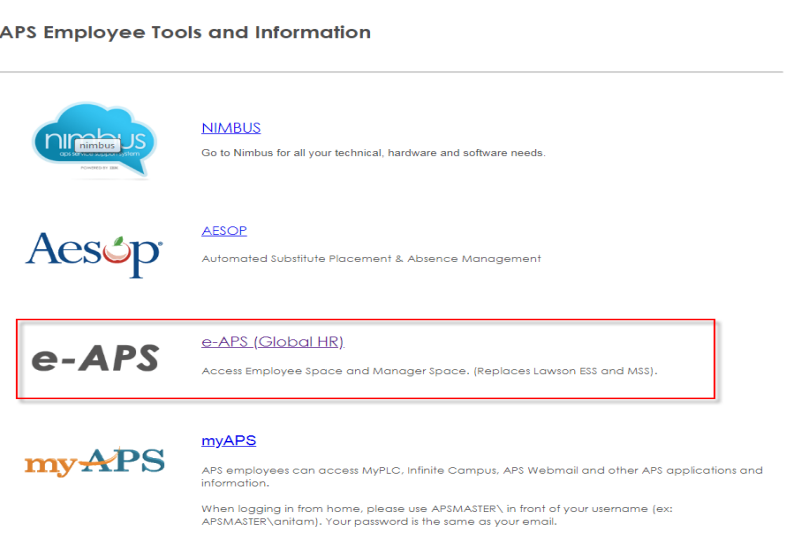

**Step 5**. Click the Drop down Arrow.

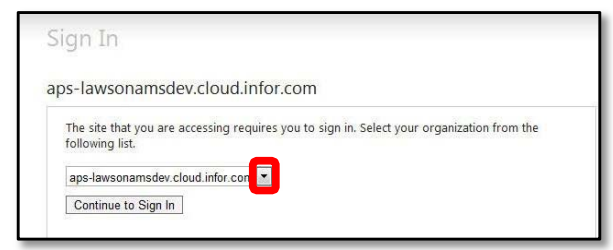

**Employee Space in GHR 2** | P a g e

**Step 6**. Select '*apsk12.org' (a variation of this domain is OK).*

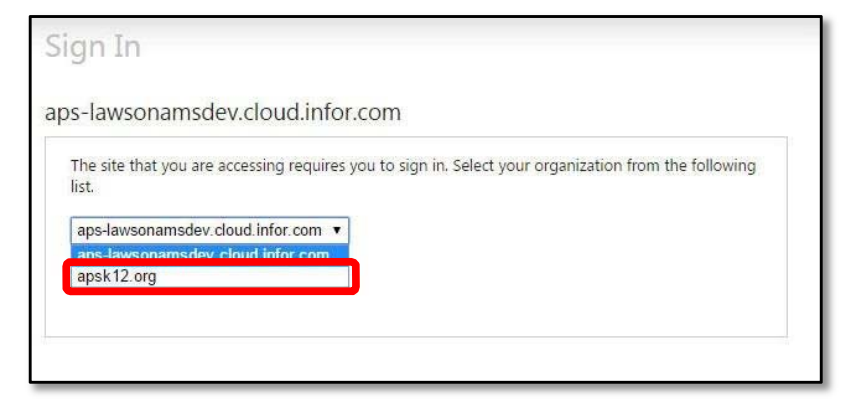

**Step 7**. Click *Continue to Sign In.*

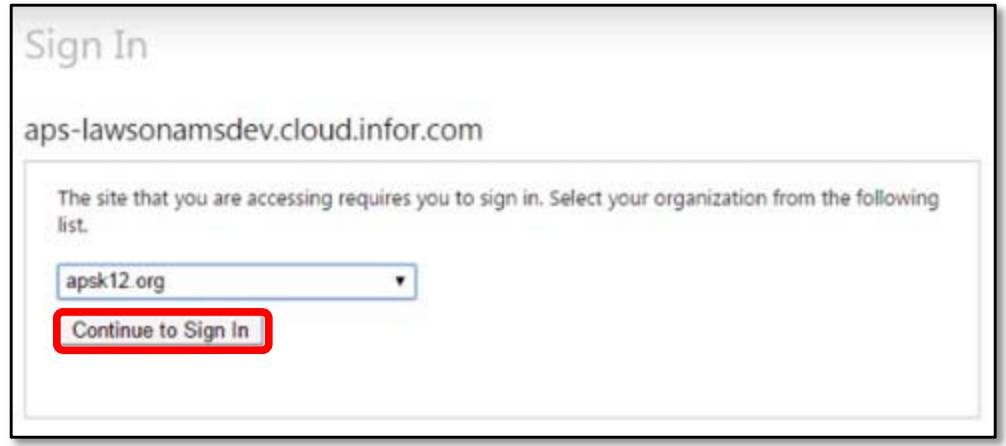

**Step 8**. You have successfully logged into Employee Space.

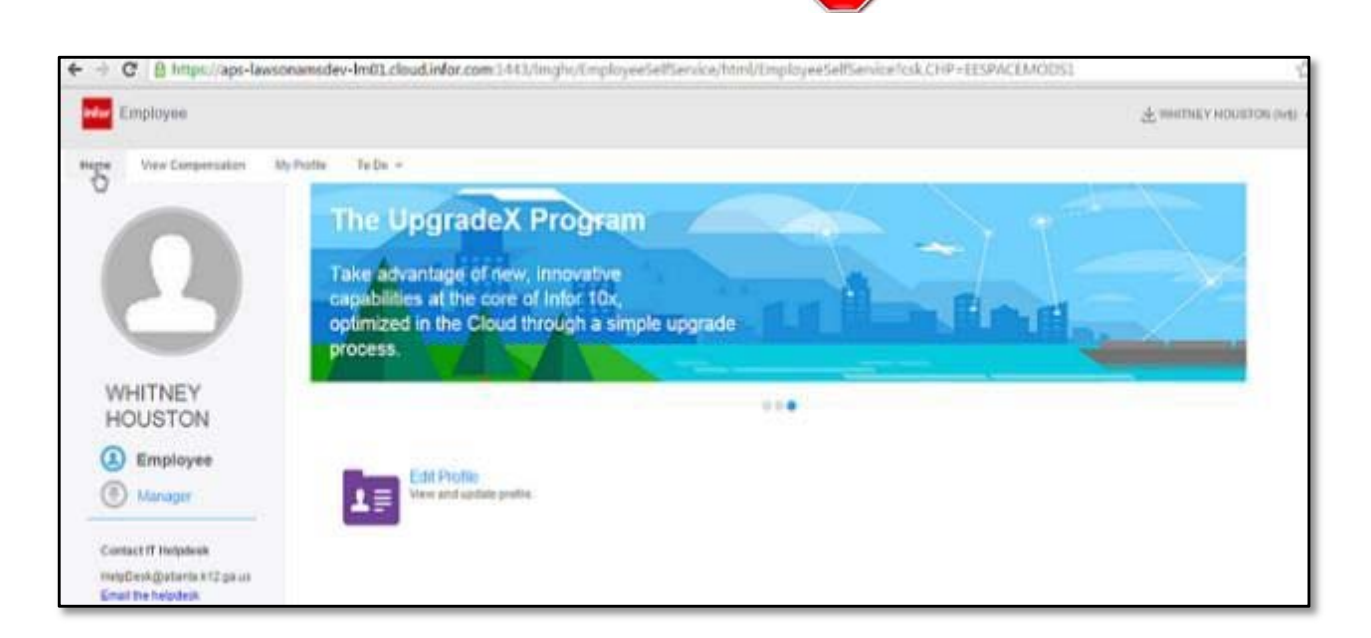

## Logging In from Home

**Step 1**. Open your internet browser and go to www.atlanta.k12.ga.us. *Note:ThoughGoogleChromeseemstobemorestableinGHR,actionsunder>ToDo>EmployeeLinkswillrequiretheuseof InternetExplorer.*

**Step 2**. Click *Employees* button at the TOPright of any page on the APS website.

**Step 3**. Click *e‐APS (Global HR).*

**Step 4**. Click the Drop down Arrow and select '*apsk12.org' (a variation of this domain is OK).*

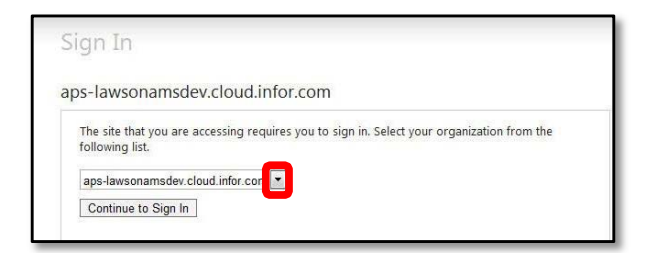

**Step 5**. Click *Continue to Sign In*.

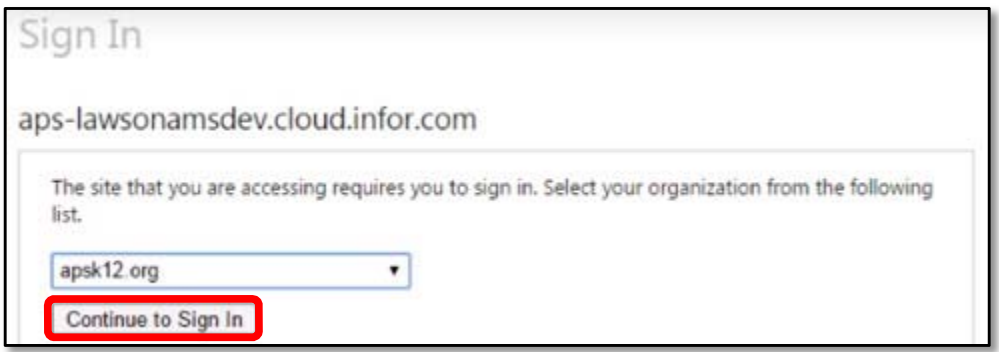

**Step 6**. Type in your ID (network ID) and your password and click *Sign In.*

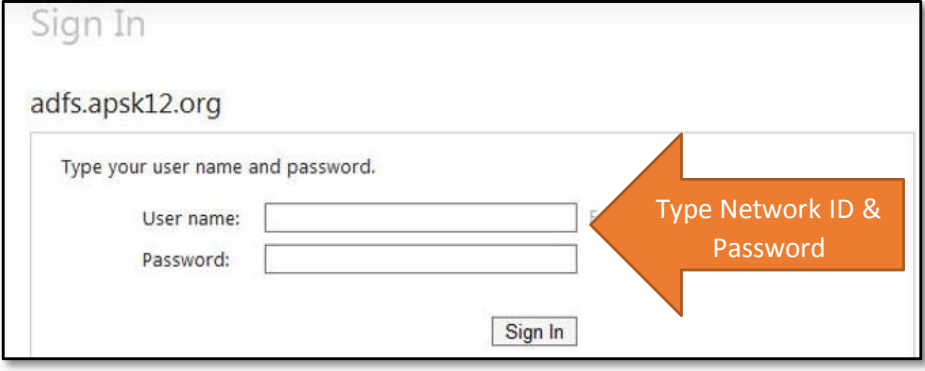

**Step 7**. You have successfully logged into Employee Space. Step

## Adding Contact Information

#### **Step 1**. Click Edit Profile

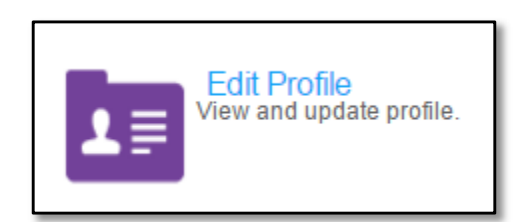

#### **Step 2**. Click Personal Information

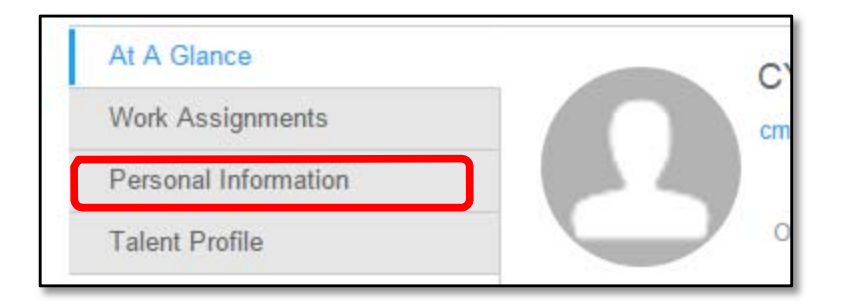

#### **Step 3**. Click Add Phone or Add Email

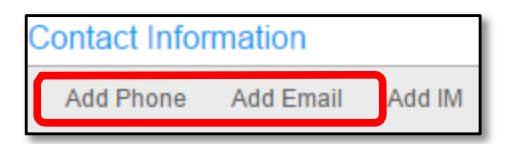

**Step 4**. Type in information. **Note**: you must enter an effective date and fill in the areas with a red asterisk  $(\star).$ 

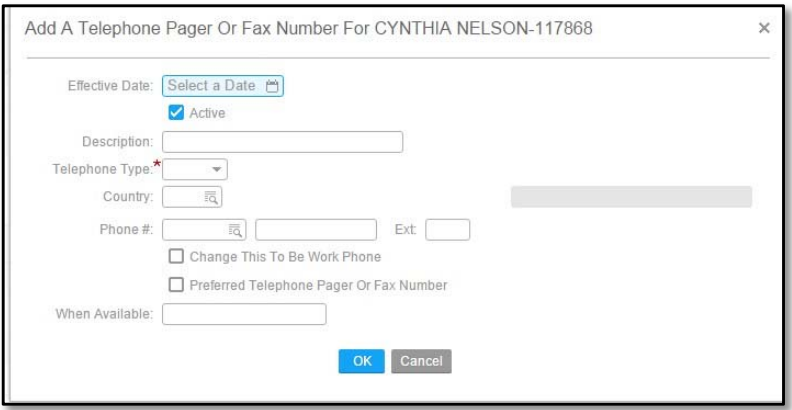

**Step 5**. Click *Ok*

**Step 6**. You have successfully added a new Contact. The new contact will display once the "Effective Date" you have chosen has been reached. **SION** 

## Update Phone Number

#### **Step 1**. Click Edit Profile

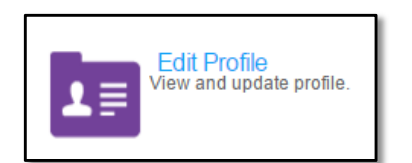

#### **Step 2**. Click Personal Information

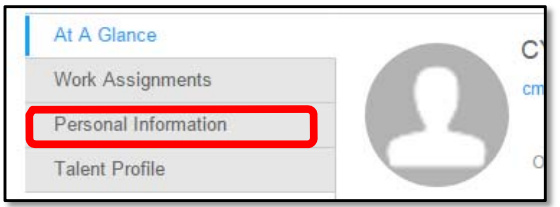

#### Step 3. Double-click Phone Number Information

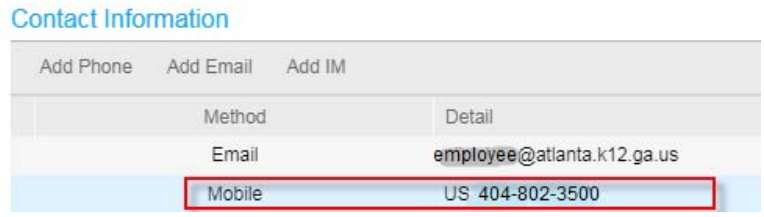

Step 4. Update Phone Number Information, effective date and save.

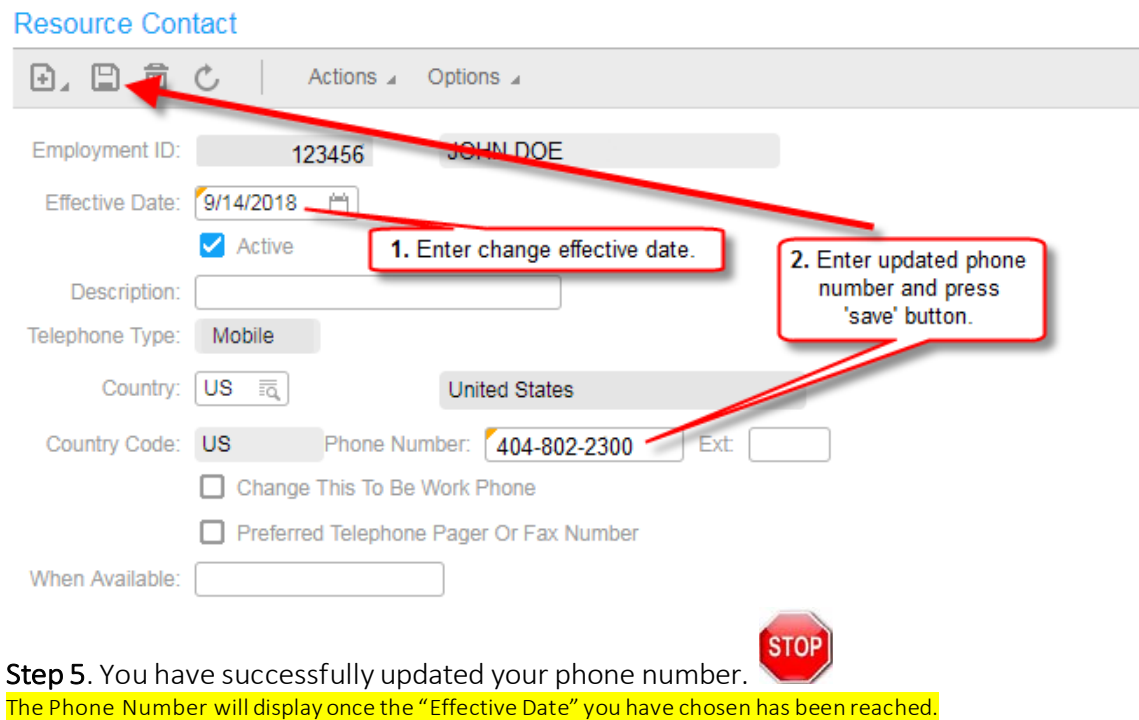

## Update your Address

#### **Step 1**. Click Edit Profile

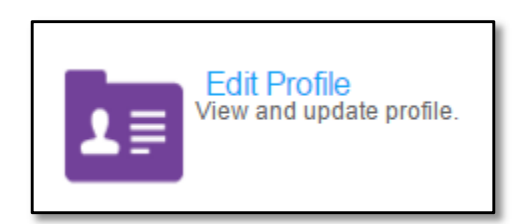

#### **Step 2**. Click Personal Information

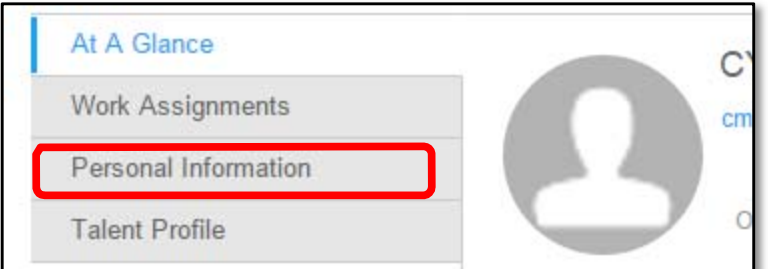

#### **Step 3.** Scroll down to **Addresses** heading

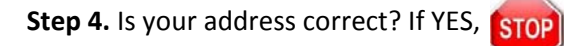

If NO, click on **Change Address** ‐ enter your new information and press 'OK'.

#### **Addresses**

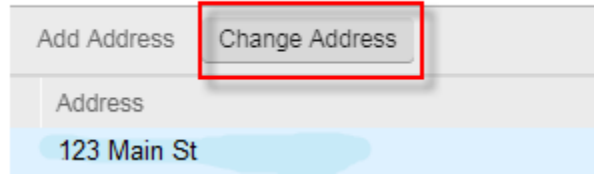

**STOP Step 5**. You have successfully updated your address. *The new Address will display once the "Effective Date" you have chosen has been reached.*

## Adding Emergency Contact

#### **Step 1**. Click *Edit Profile*

#### **Step 2**. Click *Personal Information.*

#### **Step 3**. Click Create

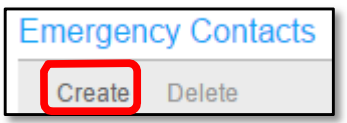

#### **Step 4**. Type in information.

**Note**: you must enter an effective date and fill in the areas with a red asterisk  $(A)$ .

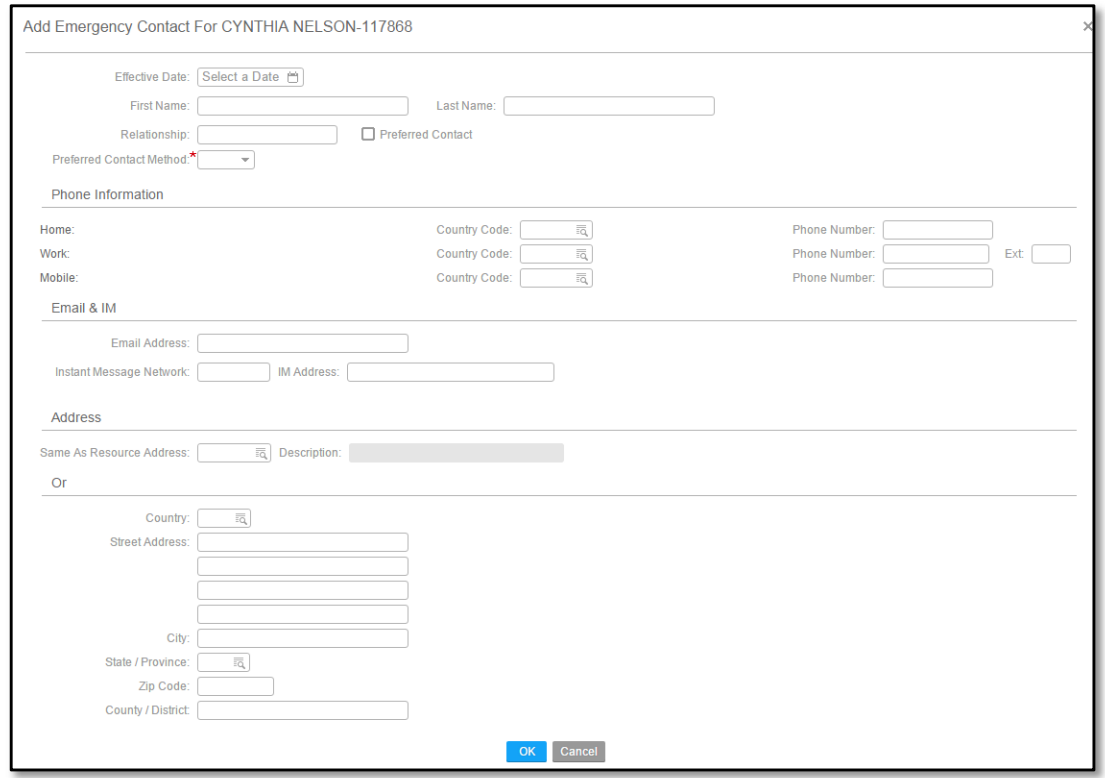

**Step 5**. Click*OK.*

**Step 6**. You have successfully added a new Emergency Contact. The new Emergency Contact will display once the "Effective Date" you have chosen has been reached. Stop